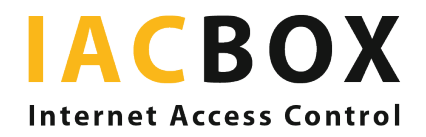

### Silver Surfer edition

# Was beinhaltet das Silver Surfer Package?

Das *Silver Surfer Package* für Wohn- und Pflegeeinrichtungen bietet zu den gewohnten Leistungen der IACBOX weitere Services. Das sind neben den Modulen *Central Services Connect* für cloud-basierte Verwaltung und *Privacy Toolkit* für mehr Komfort beim Datenschutz, ein auf Ihre Bedürfnisse als WLAN-Betreiber angepasstes *WebAdmin* Interface. Zudem erhalten Sie eine Anmeldeseite, gestaltet nach Ihrem CI und barrierefrei, damit der Zugang für Bewohner so einfach wie möglich funktioniert. Hier die speziellen Features der Silver Surfer edition im Detail:

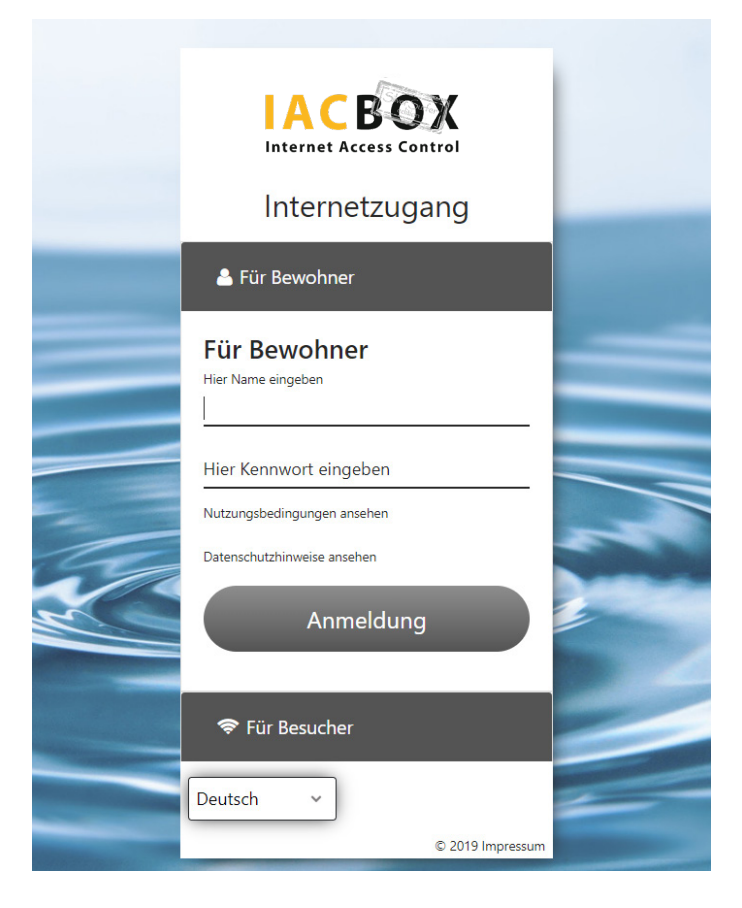

#### Gestaltung Anmeldeseite via Login Page Editor

Wir setzen Ihr Logo ein, passen den Hintergrund und die Farben an Ihr CI an. Zudem wird die *Anmeldeseite* barrierefrei gestaltet, für gute Lesbarkeit (große Schrift, wenig Text), Links und Schaltflächen für mobile und ablenkungsfreie Nutzerführung optimiert.

#### Admin User

Für Ihr Personal, das mit der Erstellung von WLAN-Zugängen für die Bewohner und/oder Gäste betraut ist, gibt es einen eigenen Zugang zum *WebAdmin* und damit eine Ansicht mit den dafür *relevanten Features und Einstellungsmöglichkeiten*. Das erleichtert nicht nur die Arbeit, sondern spart auch Zeit.

Der zuständige Mitarbeiter meldet sich mit seinen Admin-Zugangsdaten an und landet unmittelbar im *Benutzer / Tickets- Menü*, wo er die individuellen User anlegen kann.

## **IACBOX** Internet Access Control nashboard ද්දී) Benutzer / Tickets Übersicht

#### Vorlagen

- **Erstelle Ticket**
- Benutzer

#### **IACBOX Silver Surfer edition**

**图** System: IACBOX Silver Surfer edition Willkommen System Administrator Zuletzt gesehen: Do 01. Apr 2021 - 09:55 Uptime: 1 Tage 16 Stunden 31 Minuten Version: 21.0.21004

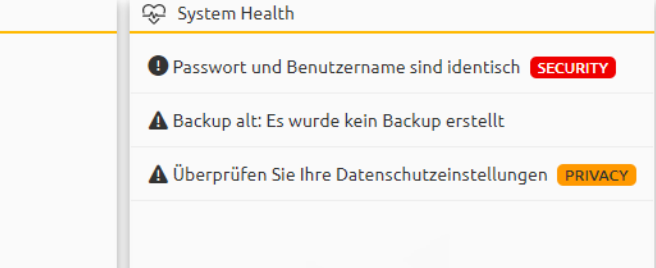

#### Benutzer anlegen

Um einen dauerhaften Zugang für Ihre Bewohner zu ermöglichen, legen Sie sie im *WebAdmin* an. Das Feature wird vorab für Sie aktiviert. Vergeben Sie für jeden Bewohner einen Benutzernamen inklusive Passwort, mit dem er sich später *über die Anmeldeseite verbindet*. Weisen Sie dem User anschließend eine *Ticket-Vorlage* zu. In diesem Menü können Sie zudem bereits angelegte Benutzer suchen und ganz einfach bearbeiten. Passwörter können Sie entweder selbst vergeben oder aus dem System generieren.

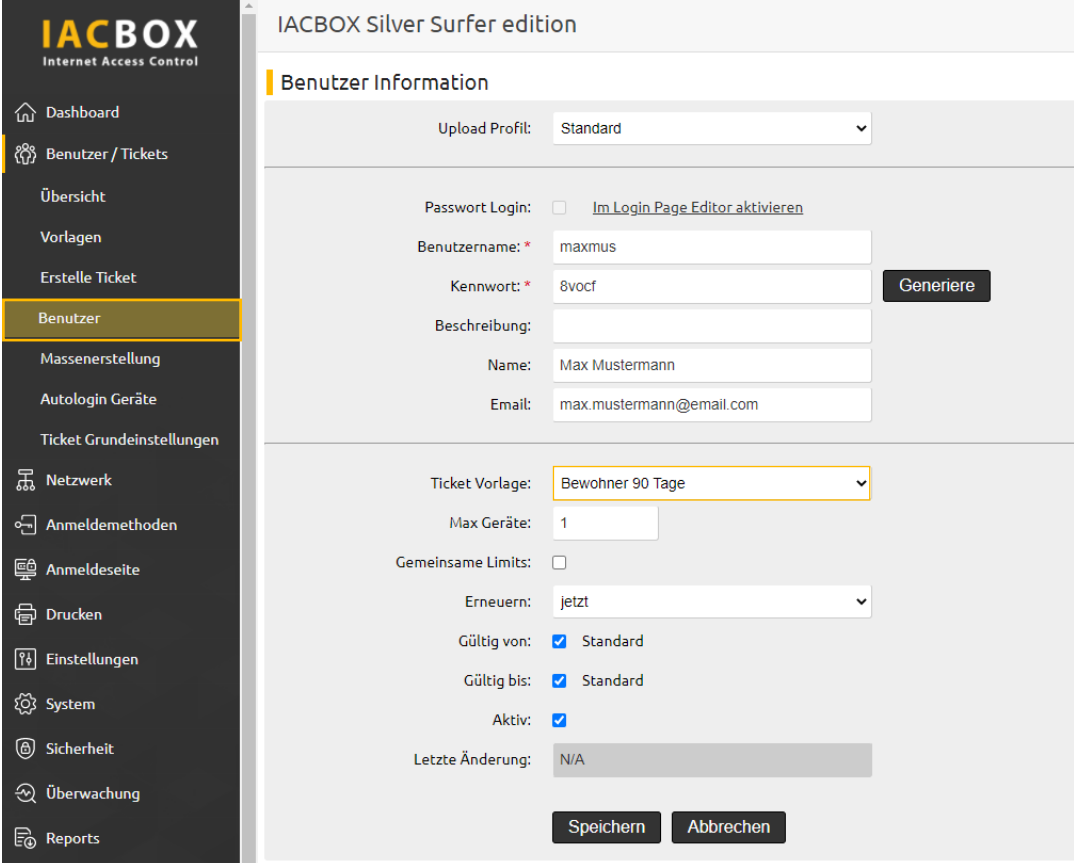

#### Ticket-Vorlagen

Die Ticket-Vorlage bestimmt den *Zeit- und Bandbreitenrahmen* in dem sich der User bewegen darf. Um den administrativen Aufwand so gering wie möglich zu halten, sind *zwei Ticket-Vorlagen* vorab für Sie angelegt: Für Bewohner mit einer Laufzeit von 90 Tagen und für Besucher mit einer Laufzeit von einem Tag. Die Anmeldung erfolgt in beiden Fällen *kostenlos*. Sie können die Vorlagen jederzeit anpassen oder weitere anlegen.

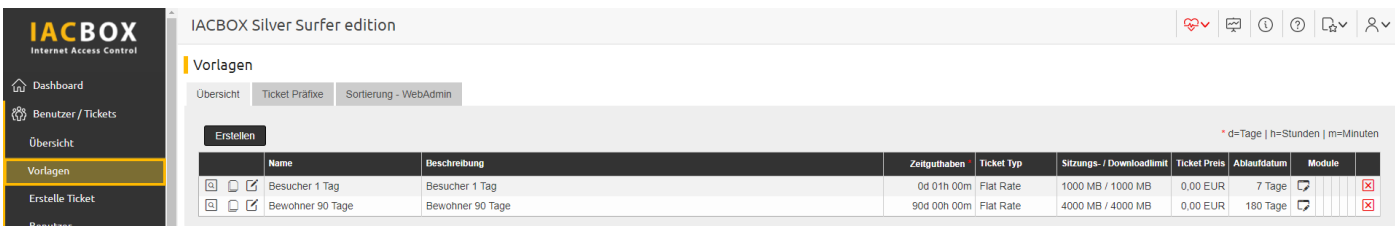

Sobald Sie diese Einstellungen vorgenommen haben, kann sich der Bewohner selbstständig anmelden. Er benötigt dazu *seinen Benutzernamen und sein Passwort*. Sie können die erste Anmeldung für ihn vornehmen, ihm seine Zugangsdaten aufschreiben oder in irgendeiner Form ausgedruckt geben.

#### Aus der Sicht des Nutzers

Er oder sie nimmt das Handy, schaltet die WLAN-Funktion ein und sieht die *Anmeldeseite*. Dort trägt er die Zugangsdaten ein. Dies muss nur einmal gemacht werden, während der gesamten restlichen *Gültigkeitsdauer* des Tickets merkt sich das System seine Anmeldedaten und nimmt ihn immer sofort online.

#### Gültigkeitsdauer ändern

Die Standardticket-Vorlage für Bewohner hat ein Zeitguthaben von 90 Tagen und eine Gültigkeit von 180 Tagen. Das bedeutet, dass 90 Tage Zeitguthaben innerhalb der Gültigkeitsdauer verbraucht werden können, nicht aber darüber hinaus. Danach muss sich der Bewohner erneut anmelden. Erscheint Ihnen der Zeitraum zu lang oder zu kurz, können Sie ihn im *Benutzer / Tickets-Menü* unter *Vorlagen* ganz einfach selbst ändern. Klicken Sie bei der Bewohner-Vorlage auf *Bearbeiten* und ändern Zeitguthaben und/oder Gültigkeitsdauer.

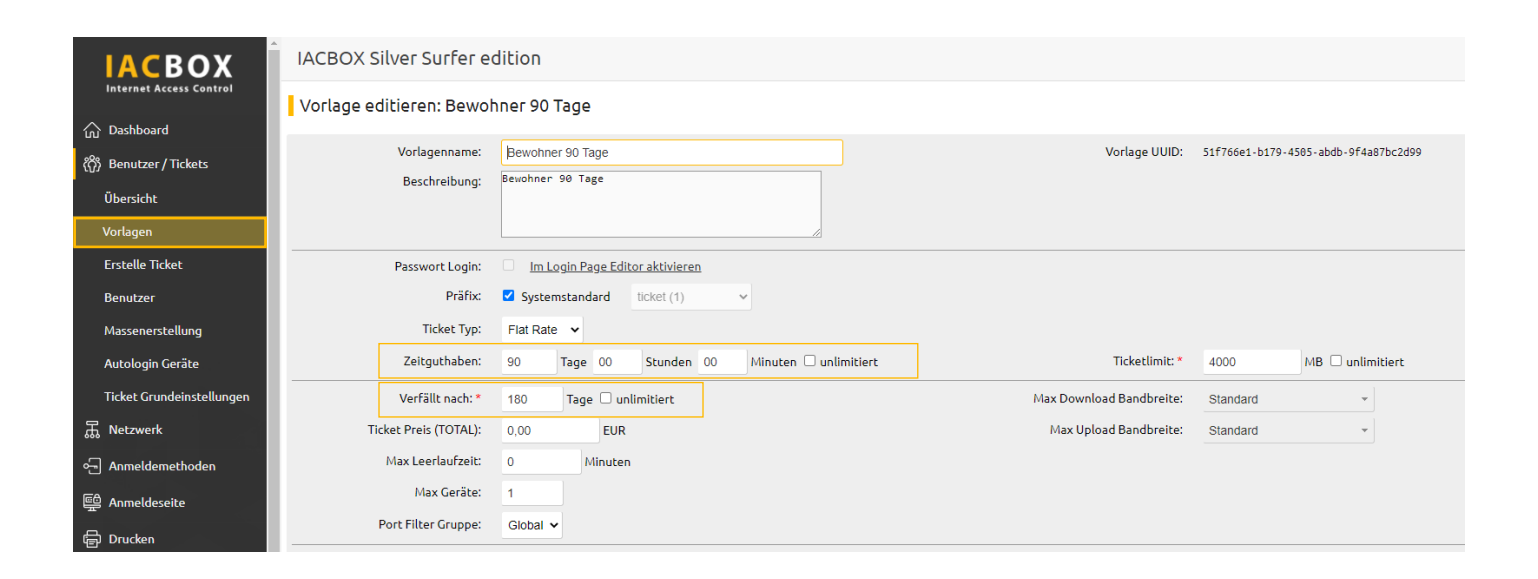

## **Tipp**

Wählen Sie ein Passwortschema, das Sie für jeden Bewohner duchziehen z.B.: Nachname und Geburtsjahr "*Mustermann1950*", das hat den Vorteil, dass sich der Bewohner das leichter merken kann. Sollte eine Neu-Anmeldung notwendig werden (aufgrund von Gerätewechsel, Ablauf eines Tickets, Neuinstallation der IACBOX etc.) kennt das Personal das Schema und kann helfen, ohne Passwörter nachschlagen zu müssen.

## Ihre barrierefreie Anmeldeseite

#### Was Sie alles anpassen können

#### *1. Hintergrundbild*

Ihr Hintergrundbild kann ein Foto, eine ein- oder mehrfarbige Fläche mit oder ohne Muster oder Struktur sein, ganz wie Sie das wünschen. Senden Sie uns Ihren Hintergrund als webfähige Grafik im Format .jpg oder .png mit einer Auflösung von mindestens 1024x768px zu. Bei Fotos wäre Format 16:9 am idealsten.

#### *2. Logo*

Ihr Firmenlogo bauen wir ebenfalls für Sie ein. Platzierung ist rechts, zentriert oder links oben möglich. Teilen Sie uns Ihren Wunsch mit und senden Sie uns die Logos als webfähige Grafik im Format .jpg oder .png zu.

#### *3. Text*

Unser barrierefreies Template sieht wenig Text vor für klare Nutzerführung. Diese Texte sind bereits vorhanden, Anpassungen sind möglich.

#### *4. Styleanpassungen*

Wir richten uns in der Farbgebung und Schriftart nach Hauptfarbe Ihres CI und sorgen dann für gute Lesbarkeit im Sinn von Schriftgröße und Kontrast.

## Und so geht's:

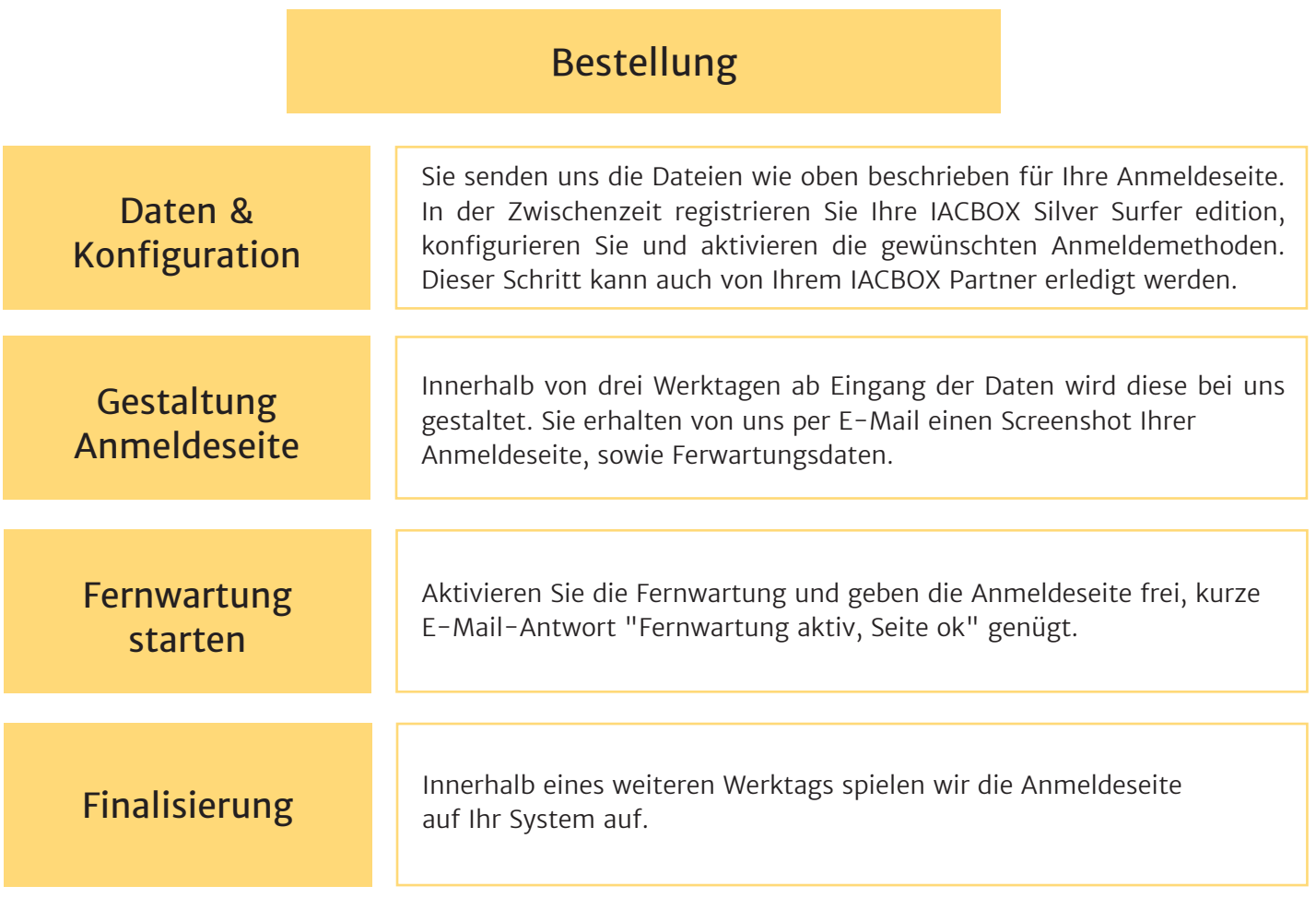

Nun ist Ihre Anmeldeseite fertig, und alle registrierten Benutzer sowie, sofern eingestellt, auch Gäste oder Mitarbeiter können sich anmelden.